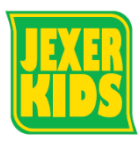

## **パスワード変更方法**

ì

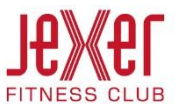

- ① メニュー画面から「パスワード変更」をクリックします。 3 パスワード変更の完了画面が表示されたら完了です。
	- メニュー 所属店舗 ソプラ秋葉原  $\ddot{\circ}$ メイン店舗更新 レッスン振替  $\bullet$  $\bullet$ パスワード変更 メール受信設定  $\bullet$
- ② 「変更前パスワード」、「変更後パスワード」を入力し 「変更する」をクリックします。

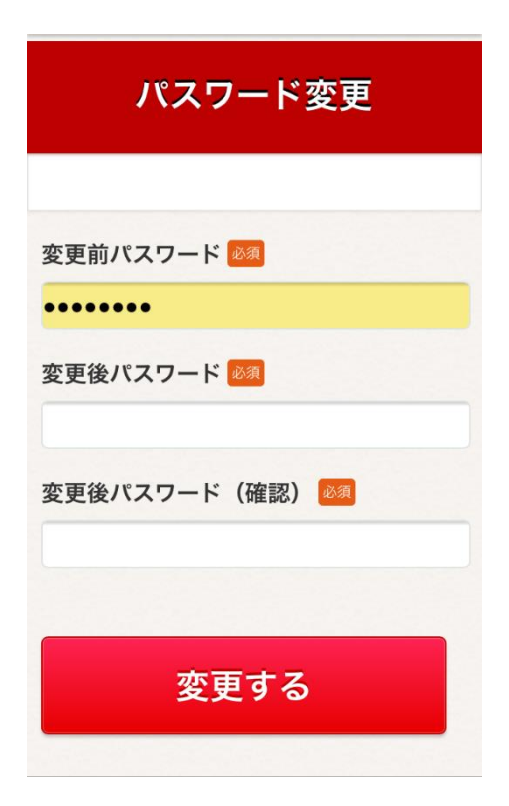

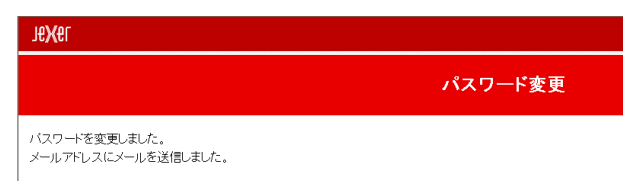

- ・【@jresports.co.jp】からのメールが受信できるようにしてください
- ④ 変更後。お客さまへ完了メールが届きます。